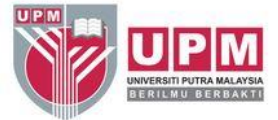

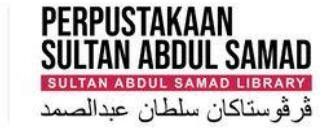

### **SCOPUS AUTHOR ID - HOW TO MERGE MULTIPLE IDS**

Research and Information Services Division

## **SCOPUS AUTHOR IDENTIFIERS (IDS)**

- Scopus Author ID is automatically assigned when you publish two or more works in a journal indexed by Scopus.
- The algorithm generates your ID based on your name, email, affiliation, subject area, citations and co-authors.
- You may have more than one ID generated if you have published with variant names and affiliations.
- Having a Scopus Author ID allows you to easily see a list of your publications and view citation metrics such as h-index measures, citation counts, publications and co-authors.
- Scopus Author ID can be linked to ORCID so publications can be imported into your ORCID.

## **HOW TO ACCESS SCOPUS?**

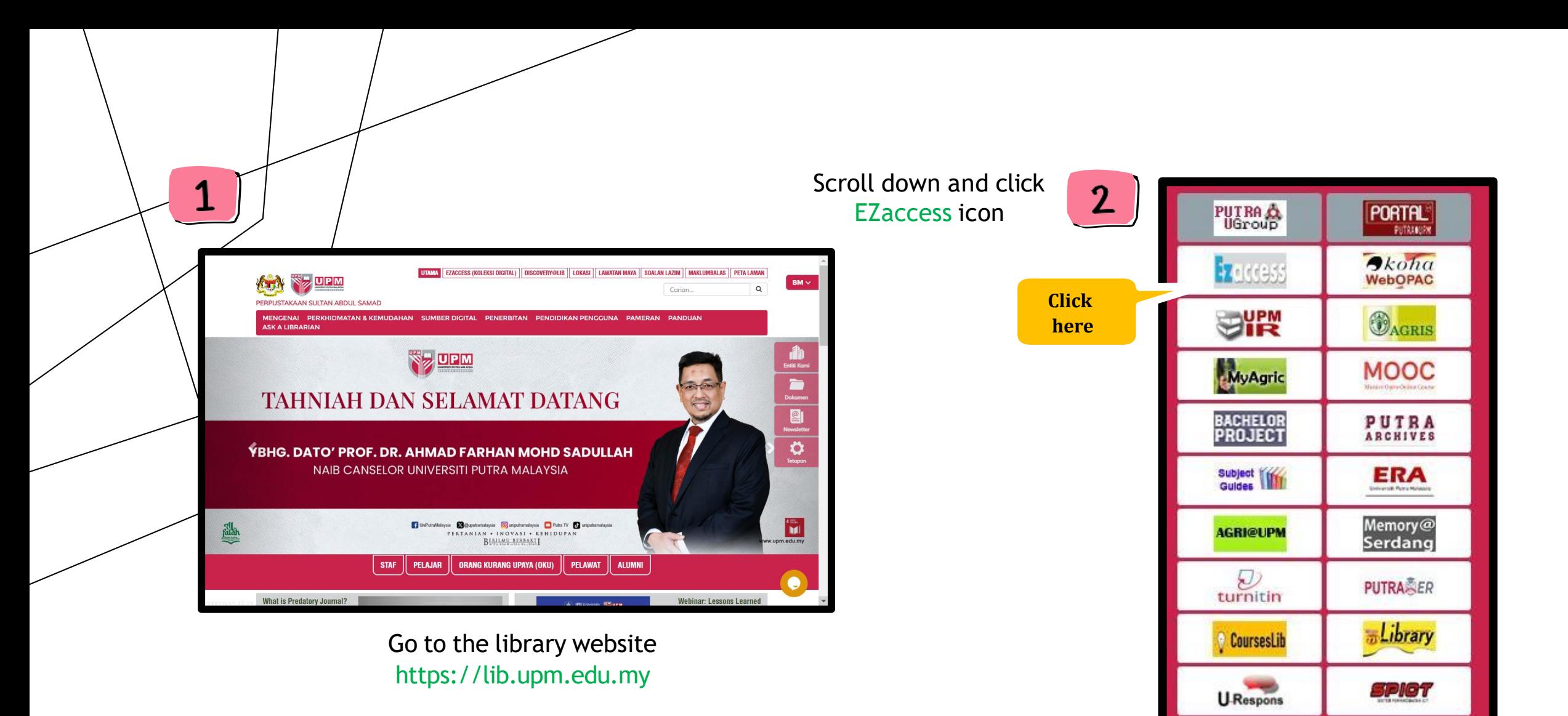

**MCC** 

 $e$ -iso

![](_page_4_Picture_0.jpeg)

Welcome NIDA HIDAYATI BINTI Home My Account Support Log out 4 **GHAZALI** Perpustakaan Sultan Abdul Samad EZaccess **BERILMU BERBAKTI** Resource List Category  $- Any \vee$ Filter **Resource** Name **SCOPUS** Access: CampusNet and Remote |Abstract| Subscription by MOE Description: Scopus is a revolutionary new navigational product for all sciences from Elsevier. It is an abstract database covering 25 million abstracts from over 12,900 titles across 4,000 publishers, going back to 1966, with 5 years of reference back years. This means that one... more SPRINGER NATURE e-BOOKS  $\hat{\mathscr{C}}$  Springer Springer Nature's comprehensive eBook collections deliver complete access to impactful scholarly content spanning all subject areas. All the collections are available on SpringerLink providing instant access to critical research. The eBook collections offer a e-books rich mix of book types such as textbooks, proceedings, monographs, handbooks, and more... more **SPRINGERLINK** Access: CampusNet and Remote |Full-Text  $\mathcal{D}$  Springer Description: SpringerLink is an integrated full-text database for journals and books published by Springer. SpringerLink currently offers over 1,250 fully peer-reviewed journals and more than 10,000 books online. Subject: Chemical Sciences, Computer Science, Earth and Environmental... The Ezaccess System authenticates access to our subscribed online databases. This service can be reached from inside and outside campus. Perpustakaan Sultan Abdul Samad, Universiti Putra Malaysia, 43400 UPM Serdang, Selangor Darul Ehsan, Malaysia. e-mail: İİb@upm.edu.my **DISCLAIMER** Users of this system are subjected to the Copyright Act 1987. Sultan Abdul Samad Library will not be responsible for any reproduction, retention, redistribution, or misuse of a<br>publication for which a commercial charge app tion, or misuse of any or

### (Click letter 'S' to search SCOPUS)

## **HOW TO MERGE SCOPUS MULTIPLE IDS ?**

![](_page_6_Picture_25.jpeg)

![](_page_7_Picture_0.jpeg)

#### 2. Type your Email and Password

**Example:** Email: nida@upm.edu.my Password: abc\_123

![](_page_8_Figure_0.jpeg)

#### 3. Click Authors

#### 4. Type your last name, first name and affiliation name

#### 5. Click Search

#### **Example:** Last name: Bahar First name: Ida Baizura Affiliation name: Universiti Putra Malaysia

(Dr. Ida Baizura Bahar)

![](_page_9_Figure_0.jpeg)

![](_page_10_Figure_0.jpeg)

9. Select option:

i) If you are editing your own Scopus Author ID, then select 1st option (Yes, this is my profile)

ii) If you are editing on behalf of someone else, then select 2nd option (No. I'm requesting changes on behalf of someone else)

10. Click Continue

![](_page_11_Picture_30.jpeg)

11. If you have a missing document, you can search and add related document

![](_page_12_Picture_59.jpeg)

12. Review documents / publications for each profile. You can review or remove unrelated document

13. Click Review request

\*This is to ensure that only your publication will appear under your profile

![](_page_13_Figure_0.jpeg)

14. Review and submit merge of author profile

15. If no profile changes you can click submit request

![](_page_14_Figure_0.jpeg)

![](_page_15_Picture_20.jpeg)

![](_page_16_Picture_27.jpeg)

19. Scopus will send the feedback of your request through your email

![](_page_17_Picture_30.jpeg)

20. Scopus will send the feedback when the request is complete through your email

![](_page_18_Picture_31.jpeg)

21. You are now successfully merging your Scopus Author ID

# **THANK YOU**

Research and Information Services Division

Sultan Abdul Samad Library

University Putra Malaysia

03 9769 4759

psas\_sp@upm.edu.my